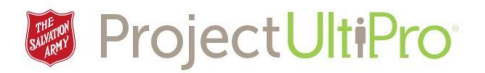

# Viewing and Changing Personal Information in UltiPro

The **Personal** section in **UltiPro** contains personal information - name, address, telephone, and key employee dates. You can view all the information here and submit changes to name, address, and telephone.

#### UltiPro Home page

Click *Menu* to display the entire list of information tabs and pages available to you.

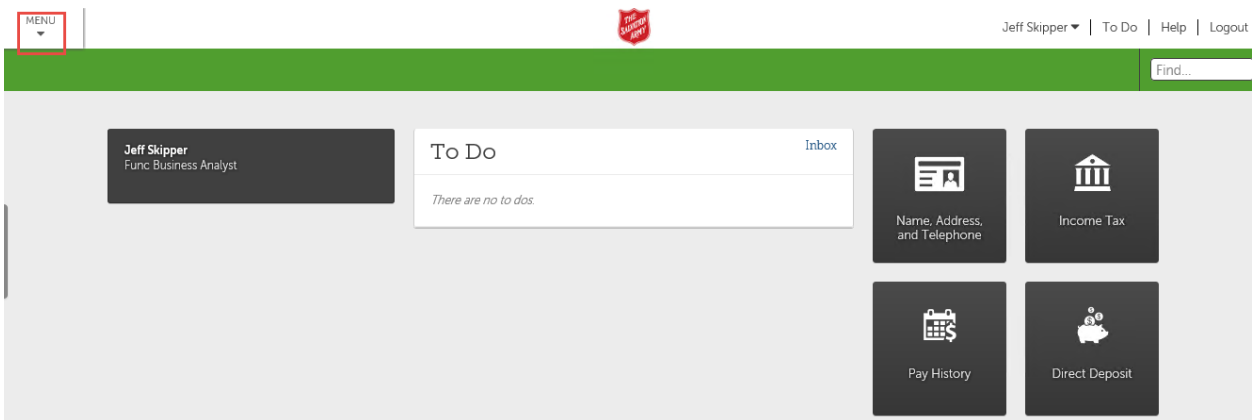

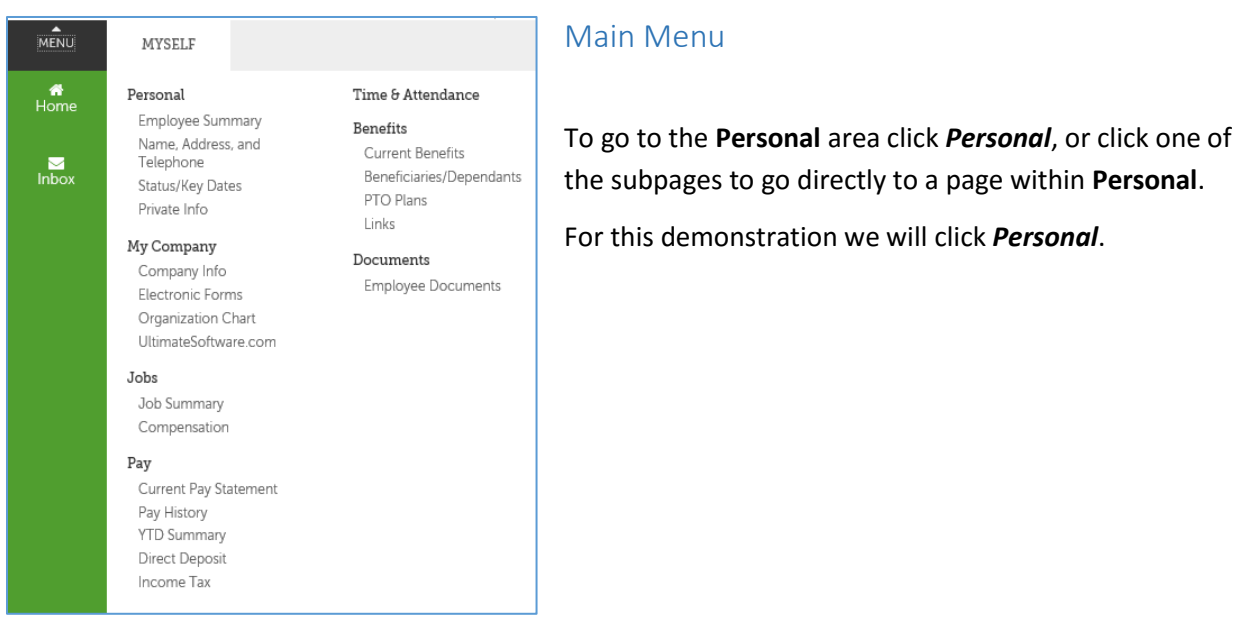

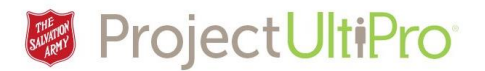

# Personal Tab - Employee Summary

The first page on the **Personal** tab – **Employee Summary** – is displayed. This page is a summary of all your personal information – name, employee number, home address, division, location, seniority, last hired date, job name, pay group, employee type and supervisor.

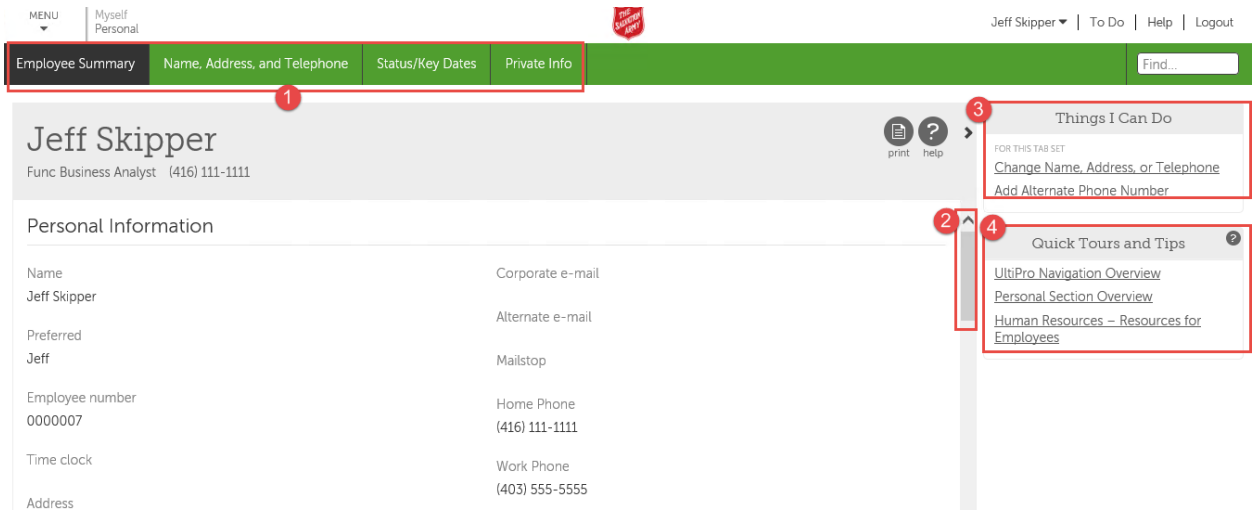

- 1. The Personal pages you can access are listed in the navigation bar at the top. The black area indicates we are on the **Employment Summary** page.
- 2. Scroll down to see more of the **Employee Summary** page.
- 3. **Things I Can Do** describes actions you can take in this tab area or this particular page. Click an action to go directly to that change area.
- **4. Quick Tours and Tips** shows documents to help you use the **UltiPro** site. Note that these are not specific to the Salvation Army use of **UltiPro.**

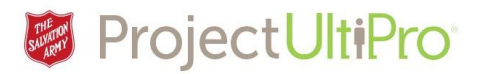

# Personal Tab - Name, Address, and Telephone

On the menu bar, click **Name, Address and Telephone** to display your name, personal address, personal telephone number and alternate phone numbers.

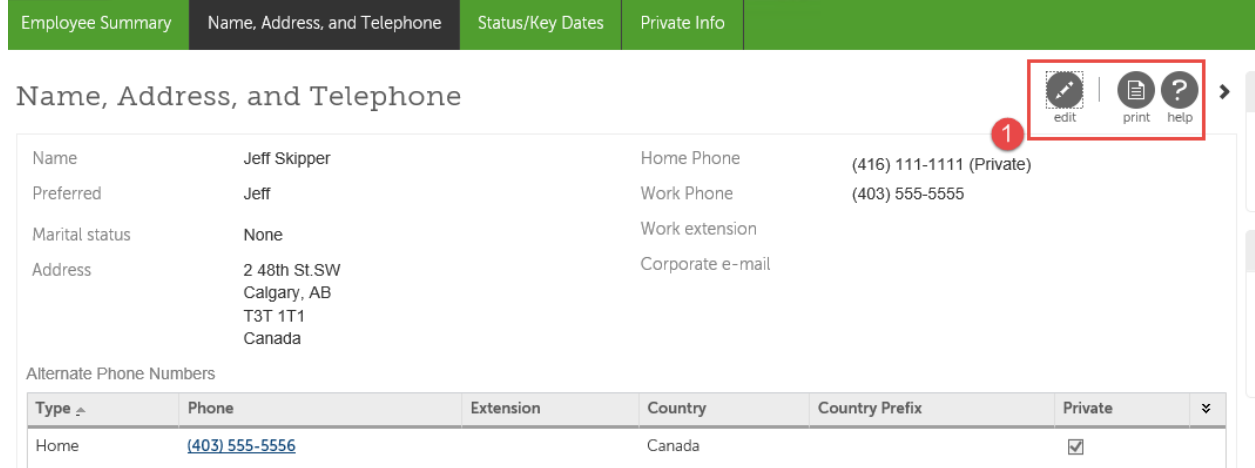

1. You can print the document or select **Edit** to make changes.

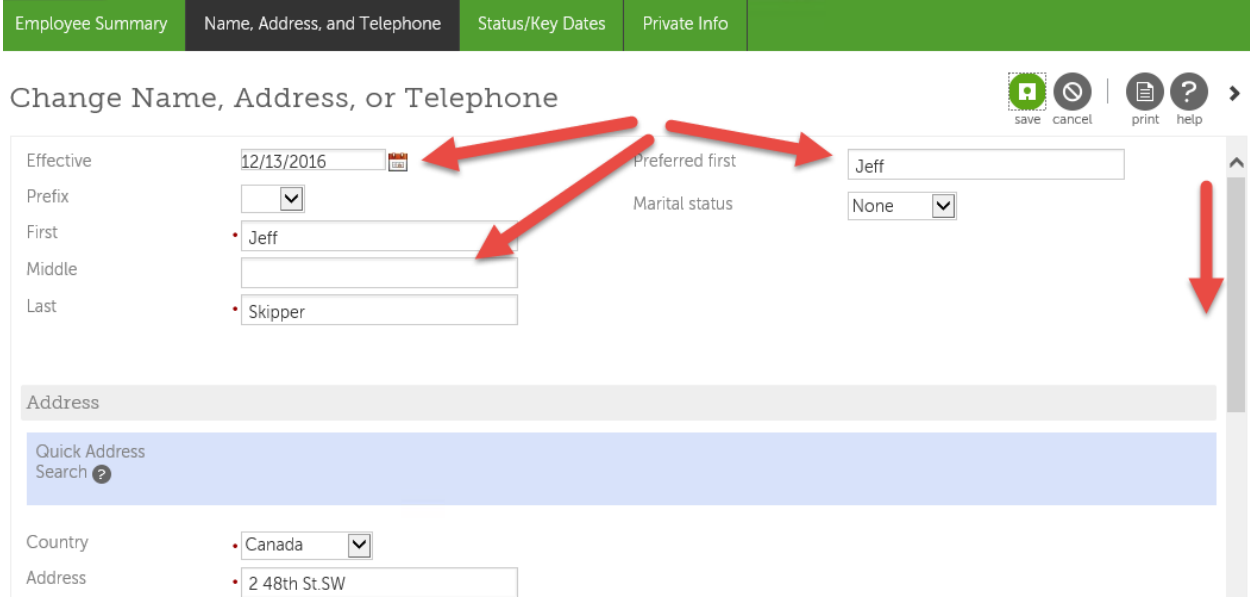

When **Edit** is selected the fields open for editing. Scroll down to see all fields. Once all changes are made, click **Save** . This action will show in your **Inbox** (To Do list) as a pending action waiting for approval from Human Resources.

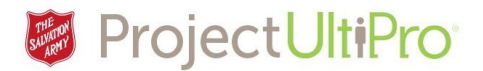

# Personal Tab - Status/Key Dates

Click **Status/Key Dates**. This page displays your employment status, payroll status, employment dates, retirement dates, and benefit seniority dates.

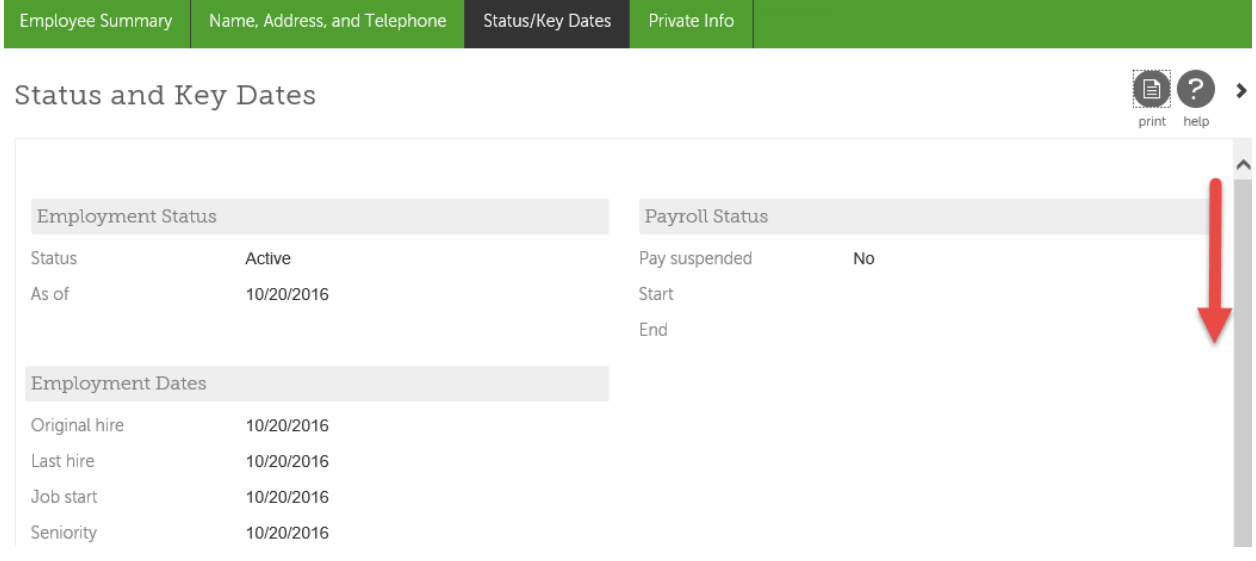

# Personal Tab - Private Information

Click **Private Info**. This page lists personal information - SIN, date of birth, age and gender.

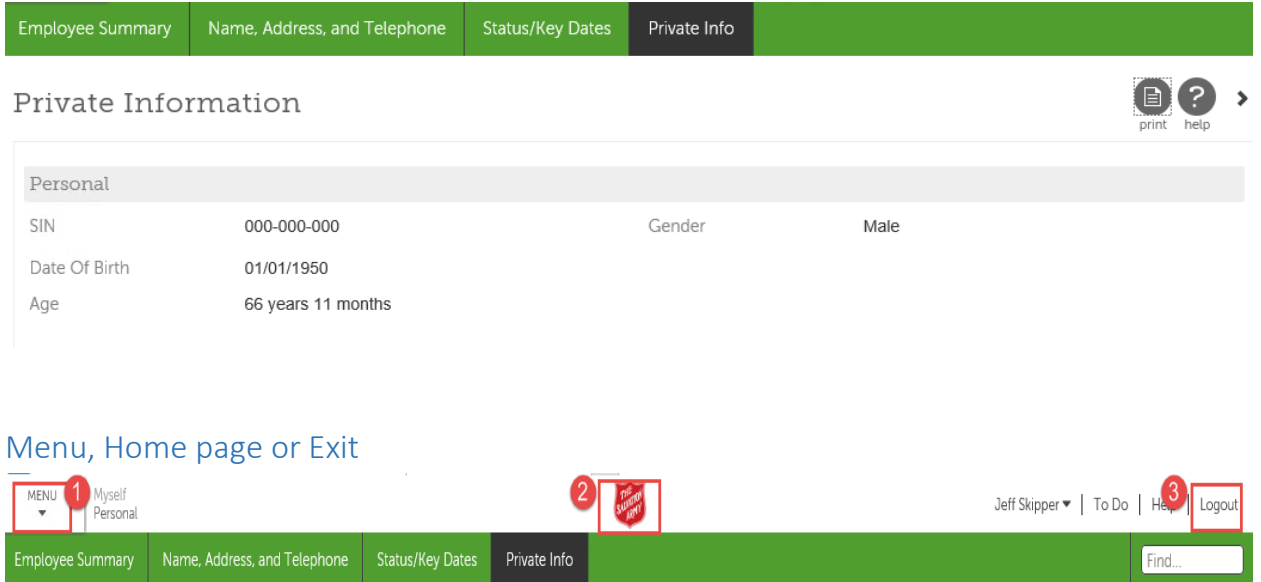

When you have finished with the pages of the **Personal** tab:

- 1. Click *menu* to select another tab or page to work on.
- 2. Click the *Salvation Army* logo to return to the **home** page.
- 3. Click *Logout* to exit the **UltiPro** system.